# **Quickstart Guide (English)**

**Box Contents:** 

USB Charging Adapter **Mini-USB Cable**<br>Quickstart Guide Video Archiver<br>1/8" (3,5 mm) to RCA Audio-Video Cable BCA Audio-Video Couple 1/8" (3,5 mm) to RCA Audio-Video Cable Quickstart Guide

**Setup** 

Items not listed under *Box Contents* are sold separately.

- nems not iisted under *box Contents* are sold separately.<br>1. Use the included 1/8" (3.5 mm)-to-RCA audio-video cable to connect the output of your video source (VCR, camcorder, etc.) to the **AV In** port of Video Archiver. Make sure to match colors when making connections: yellow for composite video, red (right) and white (left) for stereo audio.
- 2. **Optional:** Use either a standard HDMI cable or a 1/8" (3.5 mm)-to-RCA audio-video cable to connect the output of Video Archiver to the inputs of your television or monitor. **IMPORTANT:** Do not use the HDMI Out and AV Out at the same time. If both are connected, only the AV Out will work. To resume using HDMI, remove both the HDMI and AV Out cables, then reattach only the HDMI cable.
- 3. If the battery is low, connect the mini-USB cable from the **mini-USB port** to the included charging adapter.
- holding the **Power button**. 4. Once all connections have been properly made, power Video Archiver on by pressing and
- 5. Select **TV In** or **Recorder** to preview in incoming video or audio, respectively, from Video Archiver's built-in display and speaker, or from your connected screen.

# **Features**

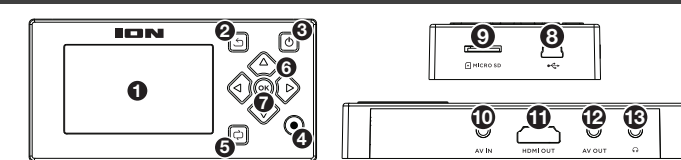

- 1. **Display:** Use this display to operate Video Archiver and preview connected video sources. Back: Press this button to return to the previous menu.
- 
- 3. **Power Button:** Press and hold this button for 3 seconds to power Video Archiver on and off.
- 4. **Record Button:** Press this button to begin recording. Press it again to stop and save the file.
- 5. **Audio Mode Button:** Press this button to cycle between 6 different audio playback modes: Random Play, Random Repeat, Introduction, Sequence, Repeat Once and Repeat All. 6. **Cursor Buttons:** Use these buttons to navigate the menus and files.
- 7. **OK Button:** Press this button to select an option.
- 8. **Mini-USB Port:** Use the included mini-USB cable to connect this port to the included DC 5V charger. You can also connect the mini-USB cable to your computer to manage files or update firmwar

9. **Micro SD Card Slot:** For additional storage, insert a micro SD card into this slot until you hear it "click." When a card is inserted, files will automatically be saved to it instead of the internal memory. To save and view files from the internal drive, set the **Save Path** option in the Settings back to Internal. To remove the card, gently push the card in until it releases. **Note:** Micro SD cards must be formatted as either FAT32 or exFAT and less than 32 GB in size. We also recommend using an empty SD card when recording.

- 10. **AV In:** Use the included 1/8" (3.5 mm)-to-RCA audio-video cable to connect this input to the RCA audio and composite video outputs of your VCR, camcorder or other playback device.<br>Make sure to match colors when making connections: yellow for composite video, red (right)<br>and white (left) for stereo audio. You can a this input to the output of an audio device and record audio only.
- 11. **HDMI Out:** Use a standard HDMI cable to connect this output to your television or monitor. 12. **AV Out:** Use a 1/8" (3.5 mm)-to-RCA audio-video cable to connect this output to the audio
- and video inputs of your television or monitor.
- 13. **Headphone Out:** Connect this 1/8" (3.5 mm) output to headphones or speakers to monitor audio playback. **IMPORTANT:**
	- Do not connect the **HDMI Out** and **AV Out** at the same time.
	- When either the **HDMI Out** or **AV Out** is in use, the display will turn off.
	- When the **HDMI Out** port is being used, no audio will be sent to the **Headphone Out**.
- directly. 14. **Speaker** (rear panel)**:** This internal speaker will play sound from input sources or recorded files
- 15. **Reset** (rear panel)**:** Press this button to reset Video Archiver to factory default settings.

# **Operation**

# **Menu**

When Video Archiver is powered on, the display will show the main menu. From here, you can access the following functions:

- **Videos:** Select this to playback recorded videos.
- **Music:** Select this to play back recorded audio.
- **Pictures:** Select this to view pictures stored on the inserted micro SD card.
- **TV In:** Select this to preview and record the video input. • **Recorder:** Select this to preview and record audio input only.
- **Settings:** Select this to change the device settings.

The main menu also shows the current time, micro SD and mini-USB cable connections, and battery life.

# **Recording**

Before recording, make sure you have followed the *Setup* directions. When all connections have been made properly, power on Video Archiver.

# **Recording Video**

- 1. Select **TV In** from the main menu to see a preview of your connected device on the display.
- 2. To start recording, press the **Record** button or the **OK** button.
- 3. To stop recording and save the file, press the **Record** button again. You can also press the OK button to stop recording, then press **Back** to save the file.

**ionaudio.com/support**  For technical support. Para soporte técnico. EC **Para información de la garantía.**<br>
Para información de la garantía.<br>
Para información completa sobre la garantía.<br>
Para información completa sobre la garantía.

**ionaudio.com/warranty**  For complete warranty information.

# **Recording Audio**

- 1. Select **Recorder** from the main menu to hear a preview of your connected audio device.
- 2. To start recording, press the **Record** button or the **OK** button.
- 3. To stop recording and save the file, press the **Record** button again. You can also press the OK button to stop recording, then press **Back** to save the file.

**Note:** After 2 hours and 42 minutes of recording, Video Archiver will automatically save the file and start rding to a new file

recording.

# **Playback**

# **To play back recorded video files:**

- 1. Select **Videos** from the main menu.
- 2. Use the **Cursor buttons** to select a file, then press **OK** to begin playback.

# **To play back recorded audio files:**

1. Select **Music** from the main menu. 2. Use the **Cursor buttons** to select a file, then press **OK** to begin playback.

- When playing back audio files, press the **Audio Mode** button to change the audio playback mode:
- Random, Random Repeat, Introduction, Sequence, Repeat Once and Repeat All.

## **When playing back files:**

- Use the **Up** and **Down** cursors to change the volume.
- Press and hold the **Left** and **Right** cursors to rewind and fast-forward.
- Press **Back** to return to the previous menu.

You can also view pictures stored on the attached micro SD card. To view pictures, select **Pictures** from the main menu.

**Note:** Only files from the selected Save Path will be viewable. To switch between viewing files on the internal memory and card memory, change the **Save Path** option in the Settings menu.

## **Managing Files**

**To delete a saved video, audio or picture file,** select and play the file, then press and hold the **Mode**  button.

# **To transfer files:**

- 1. Use the included mini-USB cable to connect the **mini-USB Port** on Video Archiver to an available USB port on your computer
- 2. On Video Archiver's display, or on the display of a connected screen, select the **Power & Data** option.
- 3. You can now access the micro SD card from your computer as an external drive.
- 4. Files will be automatically saved to the micro SD card using default file names. You can copy these files to your internal hard drive for viewing in standard media software.

You can also remove the micro SD Card from Video Archiver and insert it directly into your computer or a compatible SD card reader.

# **Settings**

Select the **Settings** page from the main menu to adjust the following settings.

- **Display:** Adjust the backlight timer for saving energy.
- **Power Saving:** Set the idle and sleep timers for saving energy.
- **Date & Time:** Sets the current date and time.
- **Language:** Set the operating language: English, Japanese, Simplified Chinese, Traditional Chinese, French, German or Spanish.
- **Advanced:** Enter this menu to adjust the following advanced settings:
	- o **Information:** Displays the current firmware version and available internal memory.
	- o **Save Path:** Set the default save path, either internal or card memory. **IMPORTANT:** The path selected here will be the only path available for saving and viewing files. To switch between saving and viewing files from the internal path or the card memory path, change this setting.
	- o **Format Internal Memory:** Select this to format the internal memory, erasing all files. This action cannot be undone.
	- o **Format Card:** Select this to format an inserted micro SD card, erasing all files. This action cannot be undone.
	- o **Reset Default Settings:** Select this to return Video Archiver to its factory default settings.
- **TV:** Enter this menu to adjust the following settings:
	- o **TV In:** Set the input encoding to **PAL** or **NTSC**. o **TV Out:** Set the output encoding to **PAL** or **NTSC**.

# **Technical Specifications (English)**

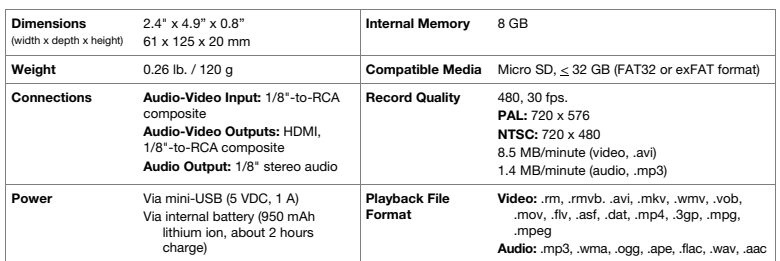

# **Trademarks & Licenses (English)**

ION Audio is a trademark of ION Audio, LLC, registered in the U.S. and other countries. The *Bluetooth wor*d mark<br>and logos are owned by the Bluetooth SIG, Inc. and any use of such marks by ION Audio is under license. SD i registered trademark of SD-3C, LLC. All other product names, company names, trademarks, or trade names are those of their respective owners.

**IMPORTANT:** Do not connect any audio/video cables while recording is in progress, or you will lose the

# **ICO NEW Yideo Archiver**

# **Guía de inicio rápido (Español)**

# **Contenido de la caja**

Video Archiver, control remoto, cable de audio-video de 3,5 mm (1/8 pulg.) a RCA, adaptador de audio/video RCA, adaptador de alimentación USB, cable mini-USB, guía de inicio rápido.

# **Configuración**

- Los elementos que no se enumeran en *Contenido de la caja* se venden por separado.
- 1. Utilice el cable de audio-video de 3,5 mm (1/8 pulg.) a RCA incluido para conectar su fuente de video<br>MCR cámara de vídeo etc.) al puerto **AV in** (entrada de audio-video). Asegúrese de bacer coincidir los (VCR, cámara de vídeo, etc.) al puerto **AV In** (entrada de audio-video). Asegúrese de hacer coincidir los colores al realizar las conexiones: amarillo para el video compuesto, rojo (derecha) y blanco (izquierda) para audio estéreo.
- 2. **Opcional:** Utilice un cable HDMI estándar o el cable de audio-video de 3,5 mm (1/8 pulg.) a RCA incluido para conectar la salida de Video Archiver a las entradas de su televisión o monitor. **IMPORTANTE:** No utilice salidas HDMI Out y AV Out al mismo tiempo. Si ambas están conectadas, solo la salida AV Out funcionará. Para seguir utilizando HDMI, desconecte ambos cables HDMI y AV y vuelva a
- conectar solamente el cable HDMI. 3. Si la batería está descargada, conecte el cable mini USB del **puerto mini USB** al adaptador de carga incluido.<br>4. Una vez realizadas correctamente todas las conexiones, encienda el Video Archiver manteniendo pulsac 4. Una vez realizadas correctamente todas las conexiones, encienda el Video Archiver manteniendo pulsado
- el **botón de encendido**.
- 5. Seleccione **TV In** (entrada de TV) o **Recorder** (grabadora) para previsualizar el video o audio entrante respectivamente en la pantalla y altavoz integrados del Video Archiver o en su pantalla conectada.

# **Features**

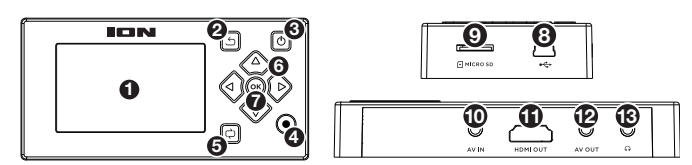

1. **Pantalla:** Utilice esta pantalla para operar el Video Archiver y previsualizar las fuentes de video conectadas. 2. **Volver:** Pulse este botón para volver al menú anterior.

- 3. **Botón de encendido:** Mantenga pulsado este botón durante 3 segundos para encender o apagar el Video
- Archiver. 4. **Botón de grabación:** Pulse este botón para comenzar la grabación. Púlselo nuevamente para parar y guardar el archivo.
- 5. **Botón de modo de audio:** Pulse este botón para alternar entre 6 modos de reproducción de audio diferentes: Reproducción aleatoria, repetición aleatoria, introducción, secuencia, repetir uno y repetir todos.
- 6. **Botones del cursor:** Utilice estos botones para navegar por los menús y los archivos.
- 7. **Botón OK:** Pulse este botón para seleccionar una opción.
- 8. **Puerto mini-USB:** Utilice el cable mini-USB incluido para conectar este puerto al cargador incluido de 5V CC. También puede conectar el cable mini USB a su computadora para administrar los archivos o actualizar el firmware.
- 9. **Ranura para tarjeta micro SD:** Para aumentar la capacidad de almacenamiento, inserte una tarjeta micro SD en esta ranura hasta que oiga un "clic". Cuando se inserta una tarjeta, los archivos se guardarán<br>automáticamente allí en lugar de en la memoria interna. Para guardar y visualizar los archivos que se<br>encuentran en el al (ajustes) nuevamente a "Internal" (interna). Para retirar la tarjeta, empújela suavemente para adentro hasta que se libere.

### **Nota:** Las tarjetas micro SD deben formatearse como FAT32 o exFAT y tener un tamaño menor a 32 GB. También le recomendamos utilizar una tarjeta SD vacía.

- 10. **Entrada de audio-video:** Use el cable de audio-video de 3,5 mm (1/8 pulg.) a RCA incluido para conectar esta entrada a la salida de audio RCA y video compuesto de su VCR, cámara de vídeo o otro dispositivo<br>de reproducción. Asegúrese de hacer coincidir los colores al realizar las conexiones: amarillo para el video<br>compuesto, audio solamente.
- 11. **Salida HDMI:** Utilice un cable HDMI estándar para conectar esta salida a su televisión o monitor.
- 12. **Salida de audio-video:** Utilice un cable estándar de audio-video de 3,5 mm (1/8 pulg.) a RCA incluido para conectar esta salida a las entradas de video de su televisión o monitor.
- 13. **Salida para auriculares:** Conecte a esta salida de 3,5 mm (1/8 pulg.) auriculares o altavoces para monitorear la reproducción de audio.
	- **IMPORTANTE:** • No conecte salidas **HDMI Out** y **AV Out** al mismo tiempo.
	-
- Cuando esté en uso una de las salidas **HDMI Out** o **AV Out**, la pantalla se apagará. Cuando esté en uso el puerto de salida **HDMI Out**, no se emitirá audio a través de la salida **Headphone Out**.
- 14. **Altavoz:** Este altavoz interno reproducirá sonido directamente desde las fuentes de entrada o los archivos grabados.
- 15. **Reinicializar:** Pulse este botón para regresar el Video Archiver a sus valores predeterminados de fábrica.

# **Funcionamiento**

#### **Menú**

Cuando el Video Archiver está encendido, la pantalla muestra el menú principal. Desde aquí podrá acceder a las siguientes funciones:

- **Videos:** Seleccione esta opción para reproducir videos grabados.
- **Music (Música):** Seleccione esta opción para reproducir audio grabado.
- **Pictures (Imágenes):** Seleccione esta opción para visualizar las imágenes almacenadas en la tarjeta micro SD insertada.
- **TV In (Entrada de TV):** Seleccione esta opción para previsualizar y grabar la entrada de video. • **Recorder (Grabadora):** Seleccione esta opción para previsualizar y grabar la entrada de audio solamente.
- **Settings (Ajustes):** Seleccione esta opción para modificar los ajustes del dispositivo.
- El menú principal también muestra la hora actual, las conexiones de la tarjeta micro SD y el cable mini USB, y la carga restante de la batería.

#### **Grabación**

Antes de grabar, asegúrese de haber respetado las indicaciones que figuran en *Configuración*. Una vez realizadas correctamente todas las conexiones, encienda el Video Archiver.

## **Grabación de video**

- 1. Seleccione **TV In** en el menú principal para ver una vista previa de su dispositivo conectado en la pantalla. 2. Para comenzar la grabación, pulse el botón **Record** o el botón **OK**.
- 3. Para detener la grabación y guardar el archivo, pulse nuevamente el botón **Record**. También puede pulsar el botón OK para detener la grabación y luego pulsar **Back** para guardar el archivo.

# **Grabación de audio**

- 1. Seleccione **Recorder** en el menú principal para monitorear su dispositivo de audio conectado.
- 2. Para comenzar la grabación, pulse el botón **Record** o el botón **OK**. 3. Para detener la grabación y guardar el archivo, pulse nuevamente el botón **Record**. También puede pulsar
- el botón OK para detener la grabación y luego pulsar **Back** para guardar el archivo.

**IMPORTANTE:** No conecte ningún otro cable de audio/video mientras la grabación esté en curso o perderá la grabación.

### **ionaudio.com/support** For technical support. Para soporte técnico.

For complete warranty information. Para información completa sobre la garantía.

**ionaudio.com/warranty** 

# **Reproducción**

#### **Como reproducir los archivos de video grabados:** 1. Seleccione **Videos** en el menú principal.

- 2. Utilice los **botones del cursor** para seleccionar un archivo y luego pulse **OK** para comenzar la reproducción.
- **Como reproducir los archivos de audio grabados:**
- 1. Seleccione **Music** en el menú principal.

2. Utilice los **botones del cursor** para seleccionar un archivo y luego pulse **OK** para comenzar la reproducción. Al reproducir archivos de audio, pulse el botón **Audio Mode** (modo de audio) para modificar el modo de<br>reproducción de audio: Reproducción aleatoria, repetición aleatoria, introducción, secuencia, repetir uno y repetir todos.

### **Al reproducir archivos:**

- Utilice los botones de **subir** y **bajar** el cursor para ajustar el volumen.
- Mantenga pulsados los botones de mover el cursor a la **izquierda** y **derecha** para rebobinar y realizar un avance rápido.
- Pulse **Back** para volver al menú anterior.

También puede ver las imágenes almacenadas en la tarjeta micro SD insertada. Para ver las imágenes, seleccione **Pictures** en el menú principal.

**Nota:** Sólo se podrán ver los archivos que se encuentren en la ruta de guardado seleccionada. Para alternar entre la visualización de los archivos que se encuentran en la memoria interna y los que se encuentran en la tarieta de memoria, modifique la opción **Save Path** (ruta de guardado) en el menú de ajustes.

### **Administración de archivos**

Para eliminar un archivo de video, audio o imagen guardado, seleccione el archivo y reprodúzcalo, y luego mantenga pulsado el botón **Mode**.

#### **Cómo transferir archivos:**

- 1. Utilice el cable mini USB incluido para conectar el **puerto mini USB** del Video Archiver a un puerto USB disponible en su computadora.
- 2. En la pantalla del Video Archiver o en la pantalla de su dispositivo conectado, seleccione la opción **Power & Data** (alimentación y datos).
- 3. Ahora podrá acceder a la tarjeta micro SD desde su computadora como si fuera una unidad externa. 4. Los archivos se guardarán automáticamente a la tarjeta micro SD utilizando los nombres de archivo
- predeterminados. Puede copiar estos archivos a su disco rígido interno para visualizarlos con software de medios estándar. También puede retirar la tarjeta micro SD del Video Archiver e insertarla directamente en su computadora o un

lector de tarjetas SD compatible.

### **Ajustes**

Seleccione la página **Settings** en el menú principal para modificar los siguientes ajustes.

- **Display (Pantalla):** Ajuste el temporizador de la retroiluminación para ahorrar energía. • **Power Saving (Ahorro de energía):** Ajuste los temporizadores de inactividad y ahorro de energía para ahorrar
- energía. • **Date & Time (Fecha y hora):** Muestra la fecha y hora actuales.
- 
- **Language (Idioma):** Ajuste el idioma para la operación: inglés, japonés, chino simplificado, chino tradicional, francés, alemán o español.
- **Advanced (Opciones avanzadas):** Entre a este menú para ajustar las siguientes opciones avanzadas:
- o **Information (Información):** Muestra la versión actual del firmware y la memoria interna disponible. o **Save Path (Ruta de guardado):** Define la ruta de guardado predeterminada, ya sea en la memoria interna o en la tarjeta de memoria.
- **IMPORTANTE:** La ruta seleccionada aquí será la única ruta disponible para el guardado y la visualización de archivos. Para seleccionar entre el guardado y la visualización de archivos en una ruta interna o en una ruta en la tarjeta de memoria, modifique este ajuste.
- o **Format Internal Memory (Formatear memoria interna):** Seleccione esta opción para formatear la memoria interna, eliminando todos los archivos. Esta acción no se puede deshacer. o **Format Card (Formatear tarjeta):** Seleccione esta opción para formatear la tarjeta micro SD insertada,
- eliminando todos los archivos. Esta acción no se puede deshacer. o **Reset Default Settings (Restaurar ajustes predeterminados de fábrica):** Seleccione esta opción para
- regressiva el Video Archiver a sus valores predeterminados de fábrica. • **TV:** Entre a este menú para modificar los siguientes ajustes:
- 
- o **TV In (Entrada de TV):** Ajuste la codificación de la entrada a **PAL** o **NTSC**. o **TV Out (Salida de TV):** Ajuste la codificación de la salida a **PAL** o **NTSC**.
- 

# **Safety Instructions (English)**

Read and follow these instructions, heed all warnings, and keep this document in a safe place for future reference. Clean only<br>with dry cloth. Refer all servicing to qualified service personnel. Servicing is required when direct contact with liquids.

**Caution:** To reduce the risk of electric shock, do not remove any cover. No user-serviceable parts inside. Refer servicing to ervice personnel only.

**Note:** This product contains a lithium-ion battery. Never dispose of any types of batteries in fire or near excessive heat or direct<br>sunlight. Overheated batteries can rupture or explode. If you are unsure of how or where

**Notice Concerning FCC Regulations:** You are cautioned that changes or modifications not expressly approved by the part from the submorbile for compliance could void the user's authority to operate the equipment. This equi reorient or relocate the receiving antenna; (b) move this unit; (c) increase the separation between the equipment and receiver (d) connect the equipment into an outlet on a circuit different from that to which the receiver is connected; (e) be sure that all<br>cables are properly shielded, using a choke or ferrite where appropriate; (f) consult the d technician for help.

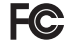

This device complies with part 15 of the FCC rules. Operation is subject to the following two conditions: (1) this device may not cause harmful interference, and (2) this device must accept any interference received, including interference that may cause undesired operation.

**FCC RF Radiation Exposure Statement:** This equipment complies with FCC radiation exposure limits set forth for an<br>uncontrolled environment. End users must follow the specific operating instructions for satisfying RF expos

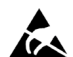

**ESD / EFT Warning:** This unit may contain a microcomputer for signal processing and control functions. In very rare situations, severe interference, noise from an external source, or static electricity may cause it to lock up. In the unlikely event that this should happen, turn off the unit, wait at least five seconds, and then turn it back on again.

In an environment with radio frequency interference, the unit may malfunction and resume normal operation after removal of<br>the interference. For best audio quality, avoid using this device in a high RF-radiated environment

ION Audio is a trademark of ION Audio, LLC, registered in the U.S. and other countries. The Bluetooth word mark and logo are<br>owned by the Bluetooth SIG. Inc. and any use of such marks by ION Audio is under license. SD is a owned by the Bluetooth SIG, Inc. and any use of such marks by ION Audio is under license. SD is a registered trademark of<br>SD-3C, LLC. All other product names, company names, trademarks, or trade names are those of their re